## iVisions Workflow: Printing Purchase Orders

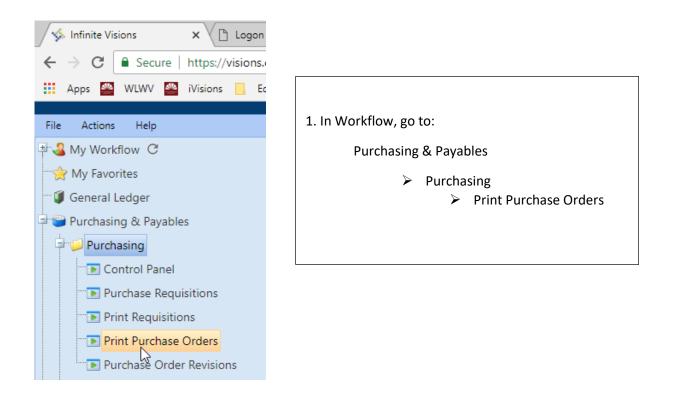

2. Select the items that have been turned to a PO by clicking on the line.

Hold the Ctrl key to select multiple lines.

| 1  | Pri  | nt Purch | ase Orders  |            |                                  |
|----|------|----------|-------------|------------|----------------------------------|
| F  | ile  | Action   | ns Help     |            |                                  |
| PO | ) No | , [      |             |            | Apply                            |
| Ve | ndo  | r        |             |            | ✓ Clear                          |
| DA | ٩C   | M        | laintenance |            | <b>v</b>                         |
|    |      |          |             |            |                                  |
|    | ?    | 8 🍣      |             | D 🔍 💥 🔍    | Export To 🔻 🧾 👻 🧳                |
|    |      | Printed  | PO Number   | Req Number | Vendor                           |
|    |      |          | Y           | Y          |                                  |
| 1  |      |          | 190263      | 5281       | Silver Lining Hood Cleaners, Inc |
| 2  |      |          | 190259      | 5280       | Commercial Refrigeration Inc.    |
| 3  | hs   | 1        | 190253      | 5266       | BioShine                         |
|    |      |          |             |            |                                  |

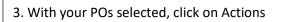

Print Purchase Order(s)

| 😁 Pri | nt Purch | ase Orders          |           |      |                                  |
|-------|----------|---------------------|-----------|------|----------------------------------|
| File  | Action   | ns Help             |           |      |                                  |
| PO No | V        | iew Requisition     |           |      | Apply                            |
| Vendo | M        | lanage Documents    |           |      | ✓ Clear                          |
| DAC   | P        | rint Purchase Order | (s) _h    |      |                                  |
| Diric | S        | end PO Electronical | ly 🕚      |      |                                  |
| 7     | <u>S</u> | hortcuts            |           |      | Export To 👻 🗐 👻 🚀 👻              |
|       | Printed  | PO Number           | Req Numbe | er   | Vendor                           |
|       |          | Y                   |           | Y    |                                  |
| 1     |          | 190263              |           | 5281 | Silver Lining Hood Cleaners, Inc |
| 2     |          | 190259              |           | 5280 | Commercial Refrigeration Inc.    |
| 3     | all a    | 190253              |           | 5266 | BioShine                         |
| 4     | 1        | 190252              |           | 5268 | United Equipment Sales, Inc      |

4. The Print Purchase Order window will open. Make the following selections:

- ✓ Entity Copy
- ✓ Print Signature
- ✓ Mark as Printed

| Copies    | Options                      |                  |
|-----------|------------------------------|------------------|
| 🔲 File    | Tax & Freight on Vendor Copy | Print Signature  |
| Vendor    | Email Vendor Copy            | Email Originator |
| Receiving | Quantity on Receiving Copy   | Mark as Printed  |
| Entity    | Acct on Receiving Copy       | at .             |
|           | OK Cancel                    | ]                |

5. Click OK, and your POs will open in a PDF window.
You may print a hard copy, or save the PDF on your H:\ drive.
Note: If you don't check the "Mark as Printed" box, please go back and print again with the box checked. This is the only way to mark a PO as printed.